# **วธิกี ารเชอื่ มตอ่ Wifi แบบ Adhoc (เครื่องต่อเครื่อง) รุ่น L365 ส าหรบั Windows 7**

1. ไปที่ **Start** คลิกที่ **Control Panel**

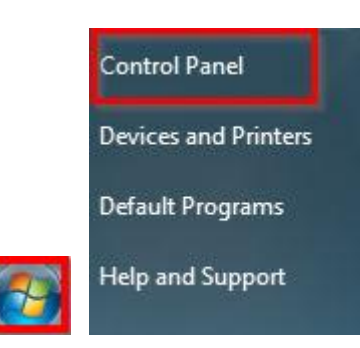

# 2. คลิกที่ **Network and Sharing Center**

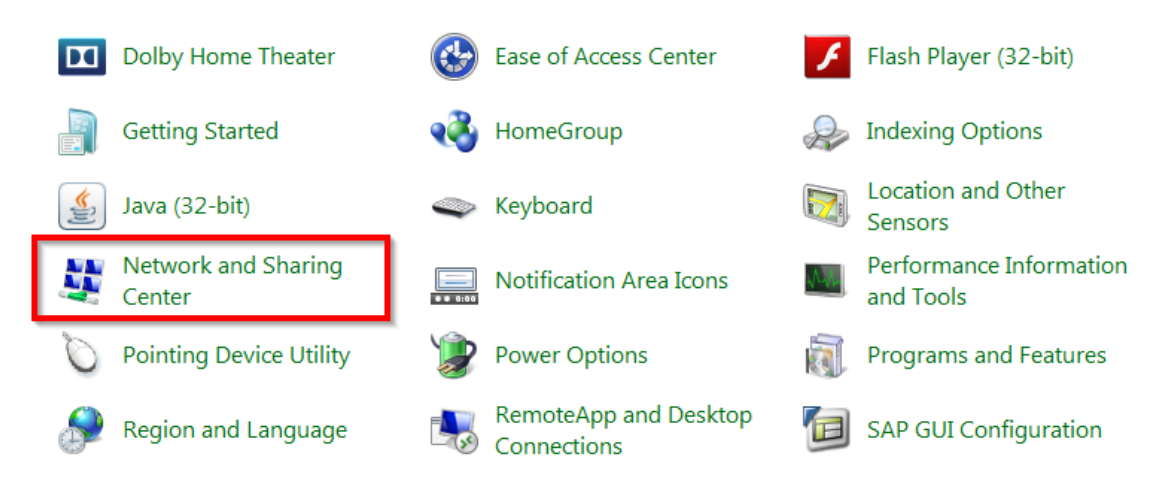

## 3. คลิกที่ **Set up a new connection or network**

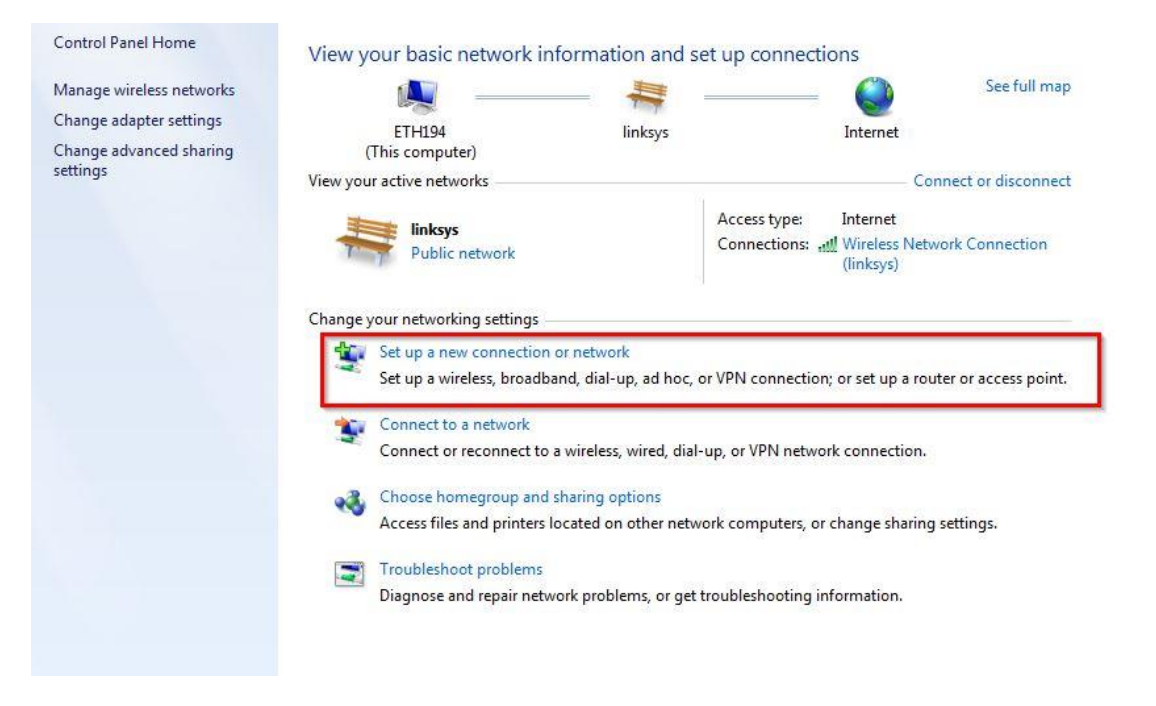

4. คลิกที่ **Set up a wireless ad hoc (computer-to-computer) network** และคลิก **Next**

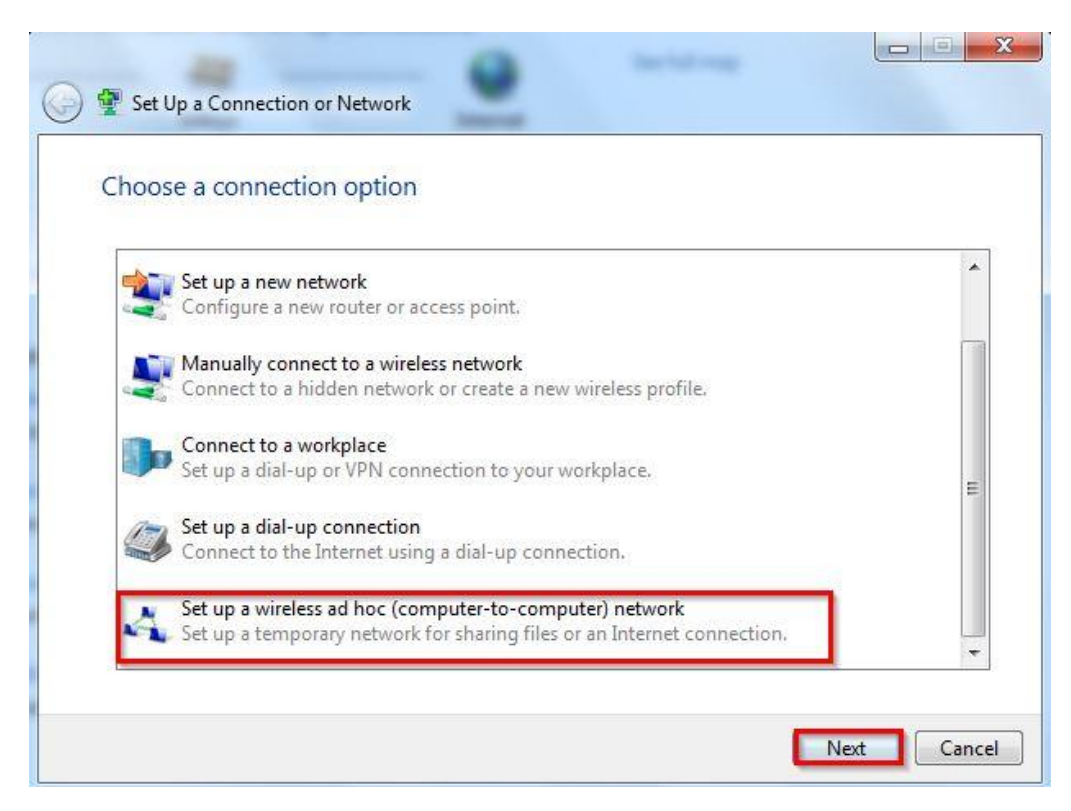

5. จะปรากฎหน้าต่างดังรูป ให้คลิก **Next**

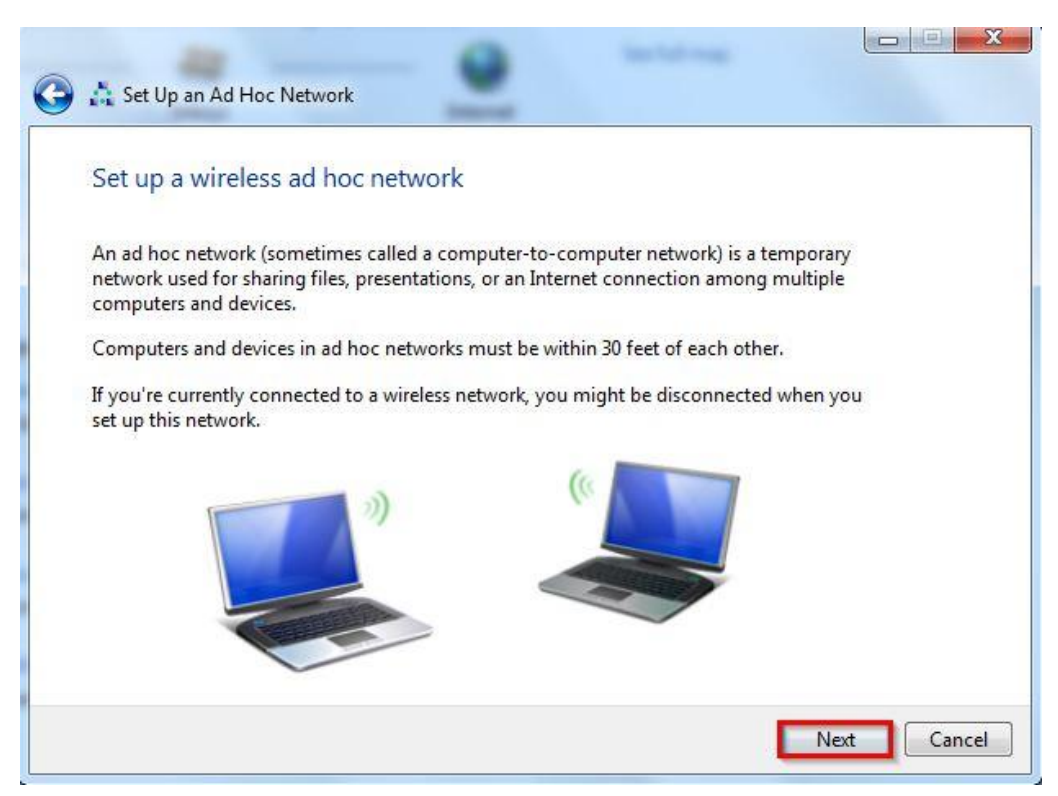

6. จะปรากฎหนา้ตา่ งดงัรูป ใหใ้สค่ า่ เกี่ยวกับ Network name และ Security

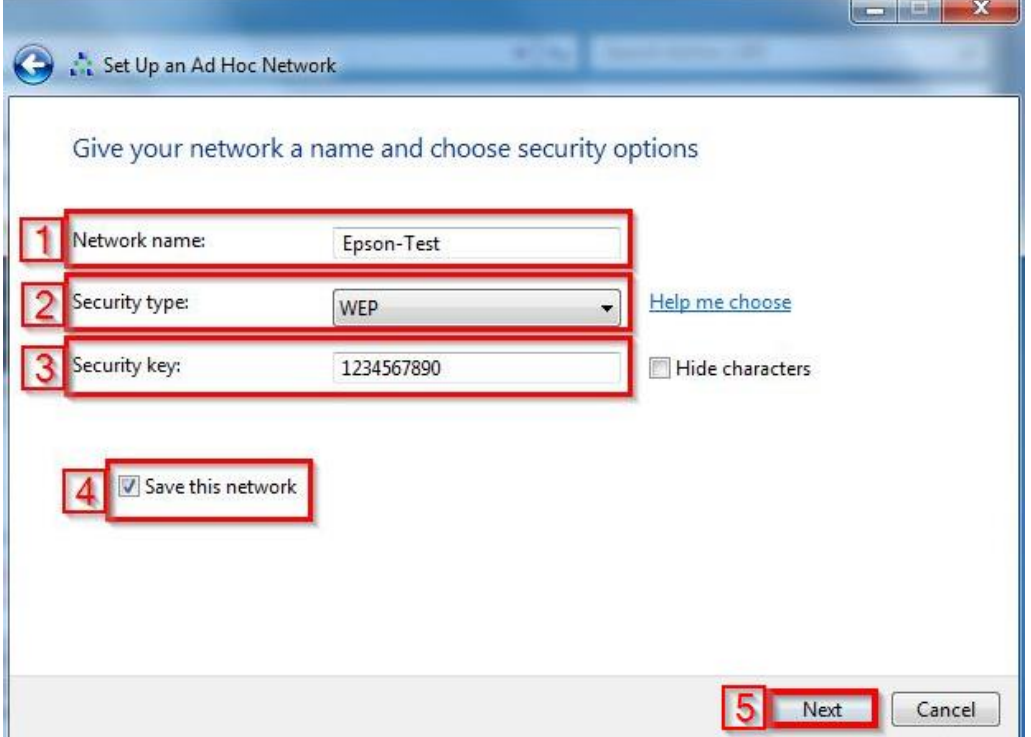

- 6.1 Network name : ให้ใส่ชื่อ SSID (ตั้งชื่ออะไรก็ได๋)
- 6.2 Security type : เลือก Security [แนะน าให้เลือก **No authentication (Open)** หรือ **WEP** เท่านั้น]

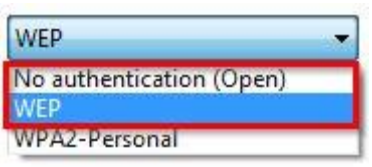

A WEP key is one of the following: 5 case-sensitive characters 13 case-sensitive characters 10 hexadecimal [0-9a-f] case-insensitive characters 26 hexadecimal [0-9a-f] case-insensitive characters

- 6.3 Security key : ตั้ง Password
- 6.4 คลิกที่ Save this network
- 6.5 คลิก Next

# 7. จะปรากฎหน้าต่างดังรูป

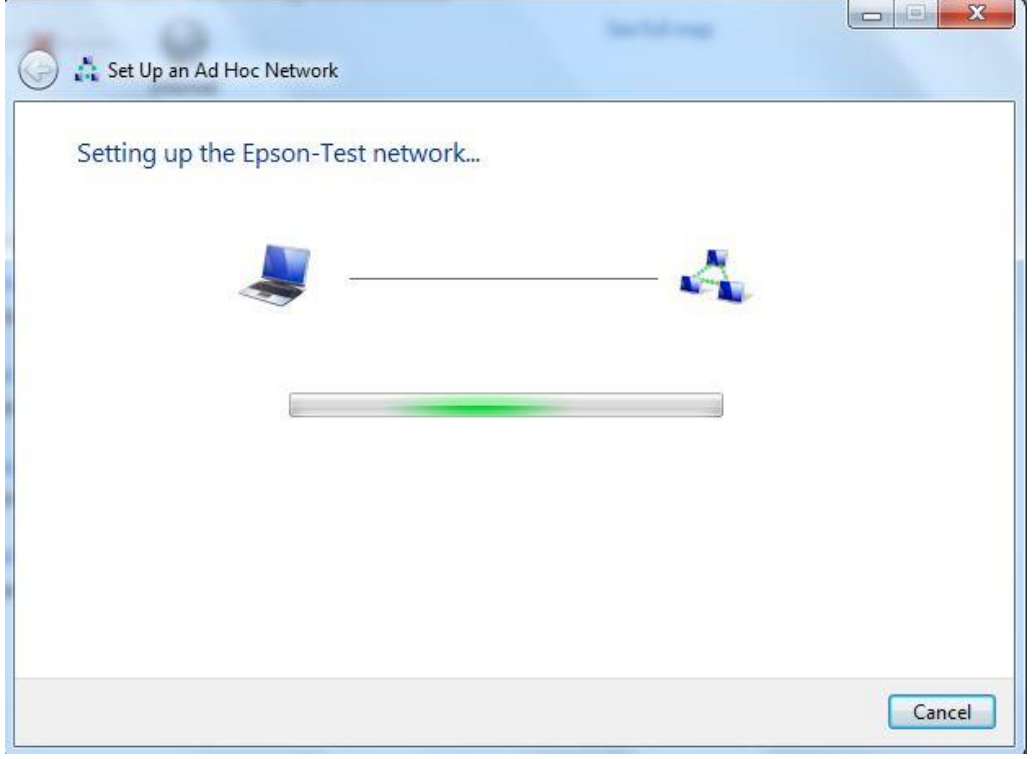

#### 8. คลิก **Close**

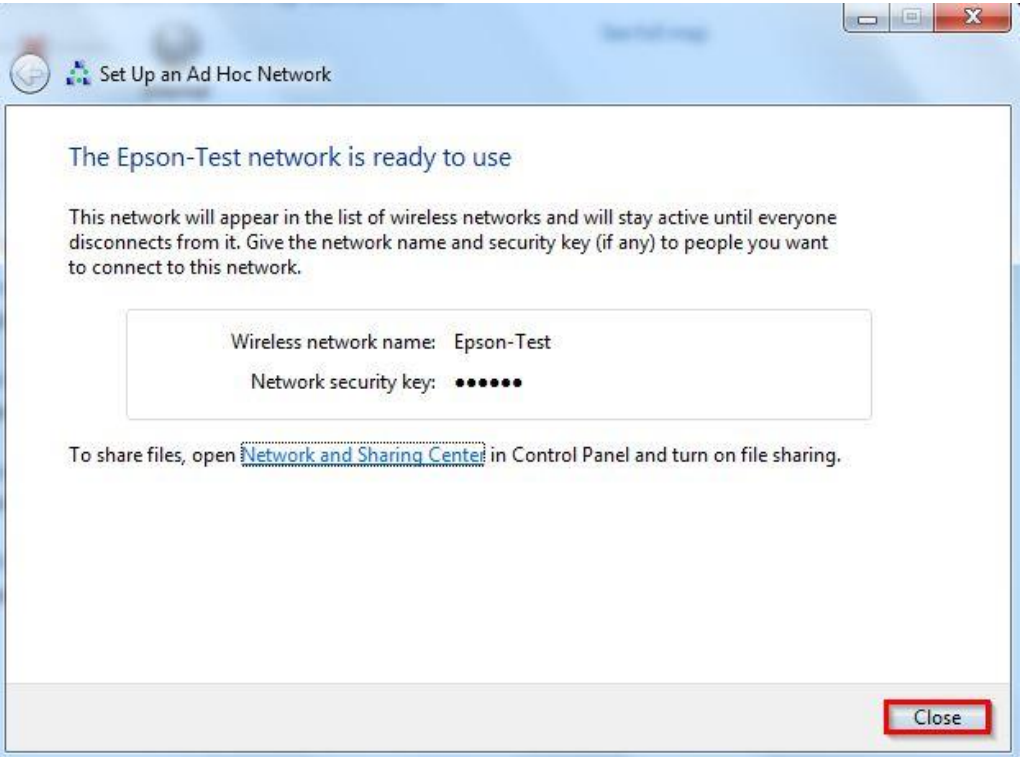

# 9. คลิกที่ **Connect to a network**

View your basic network information and set up connections

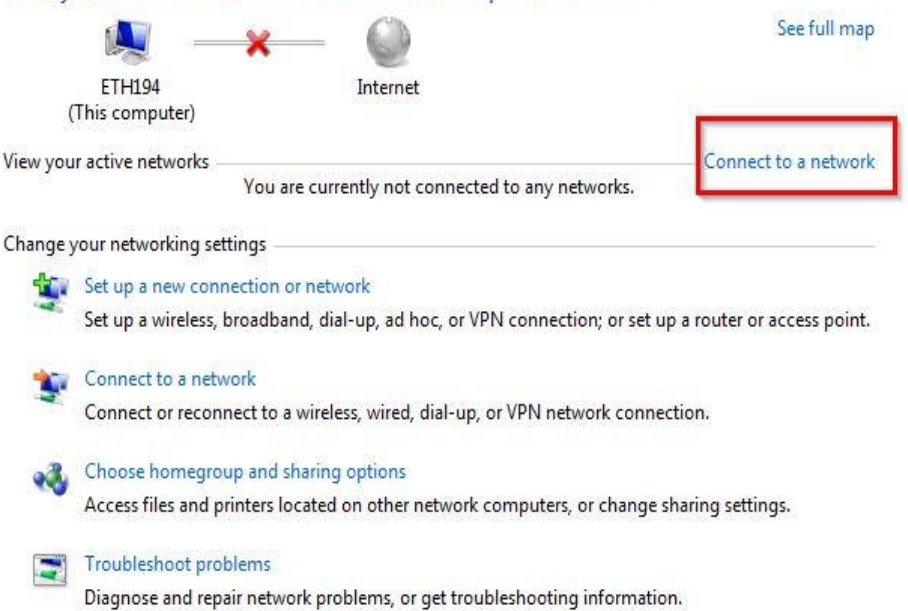

# ี<br>10. จะแสดงชื่อ **SSID** ที่ได*้*สร้างไว้

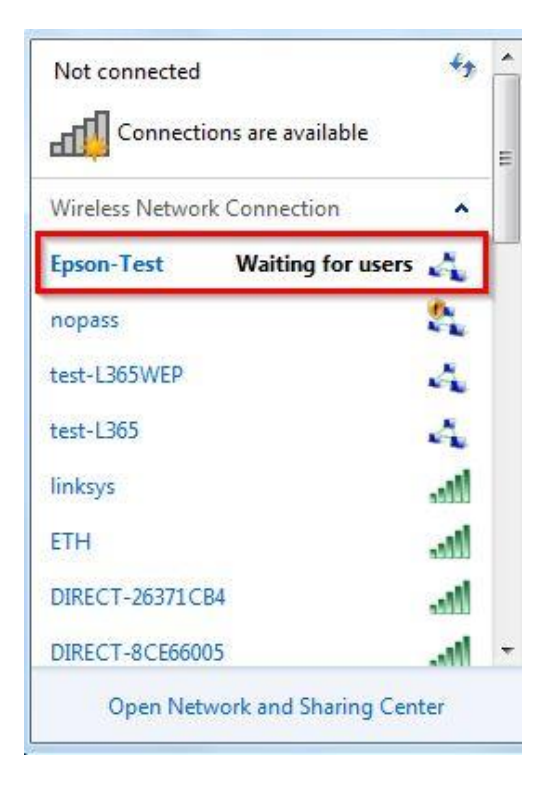

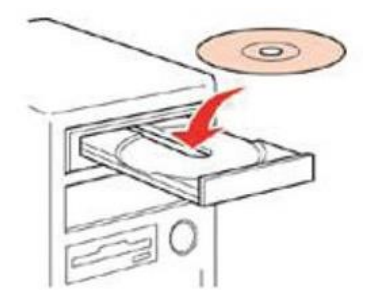

#### 12.ดับเบิ้ลคลิกไดร์ซีดี Epson เพื่อเริ่มการติดตั้ง หรือ คลิกขวาที่ไดร์ซีดี Epson เลือก Open และดับเบิ้ลคลิกเลือก **InstallNavi**

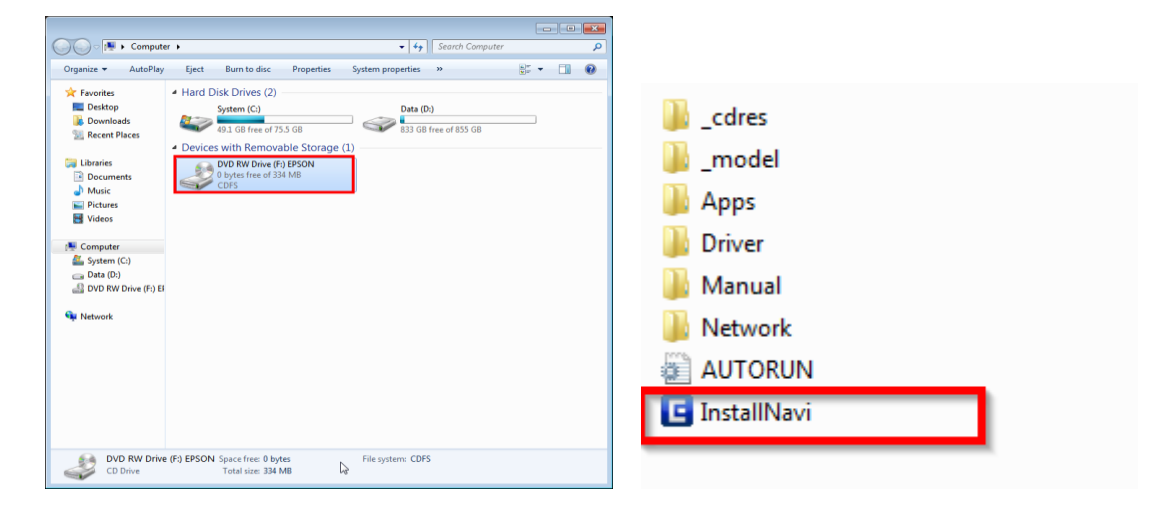

# 13.คลิกที่ **ฉนัยอมรบัในเนอื้ หาของขอ้ ตกลงการใชโ้ปรแกรม** จากนั้นคลิก **ถัดไป**

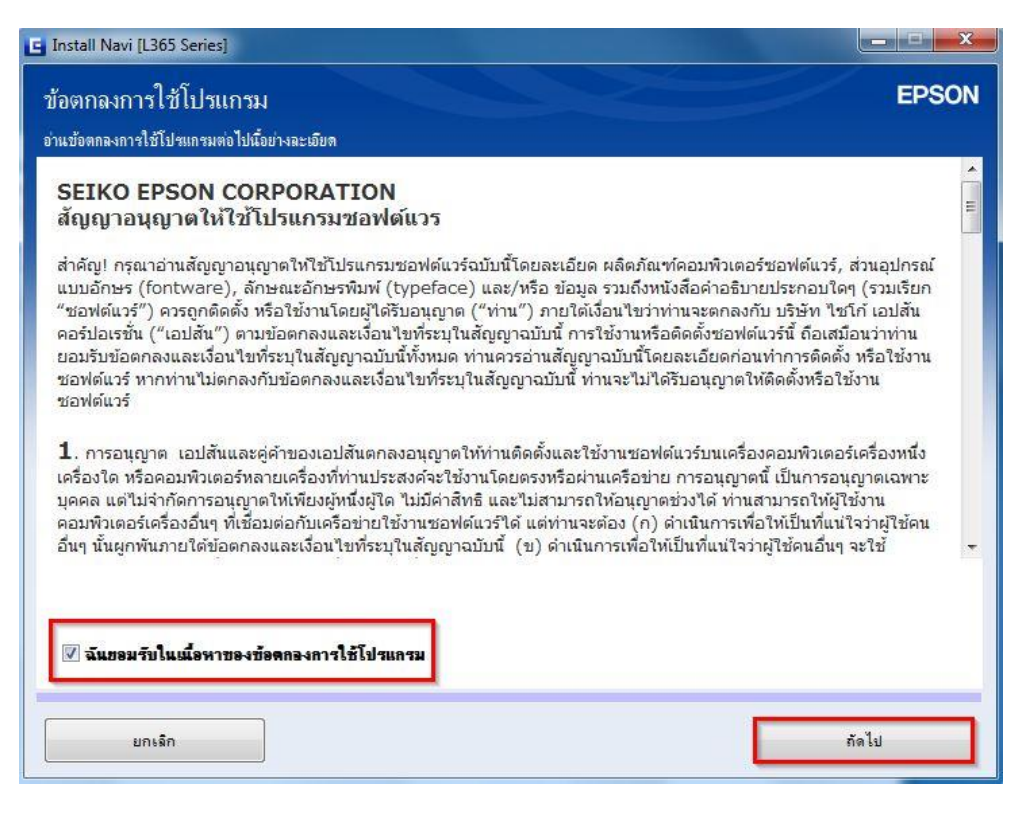

#### 14.คลิก **ถัดไป**

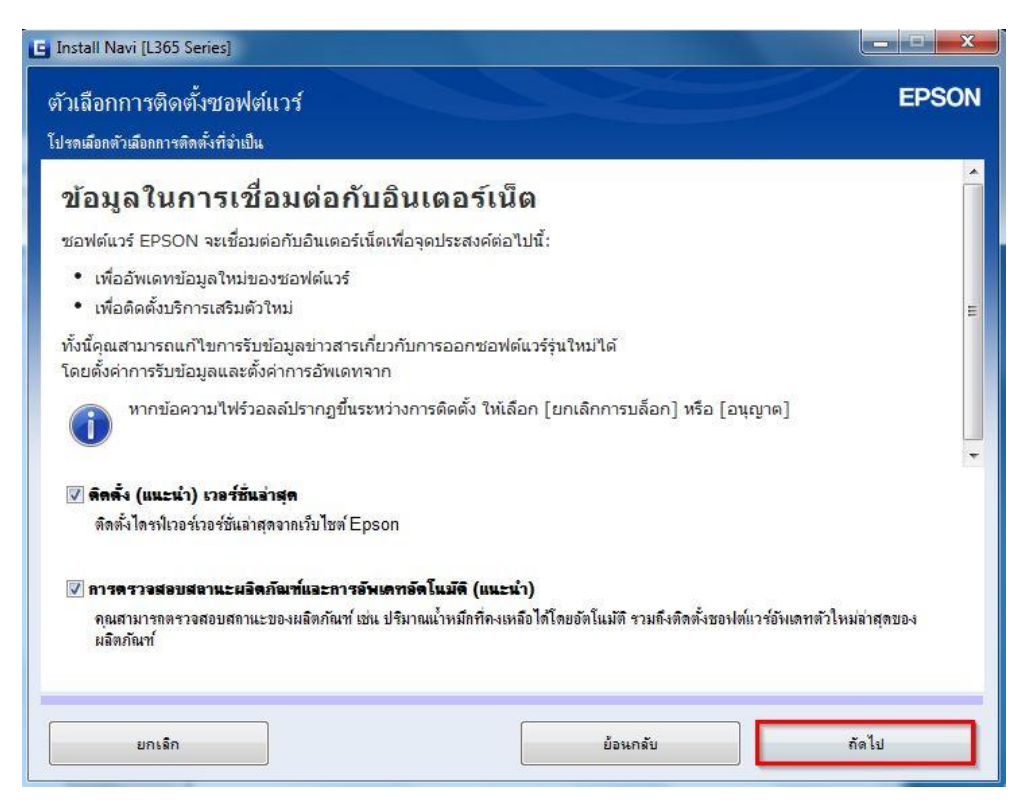

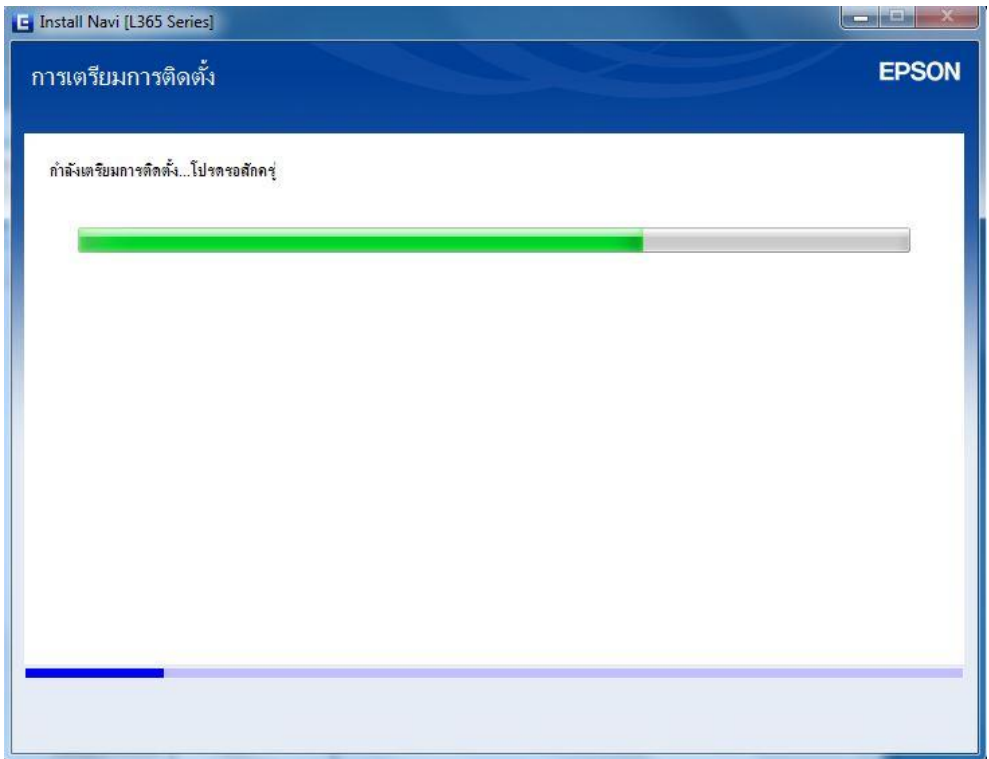

# 16.คลิก **ใช่ : การติดต ั้งคร ั้งแรก** และคลิก **ถัดไป**

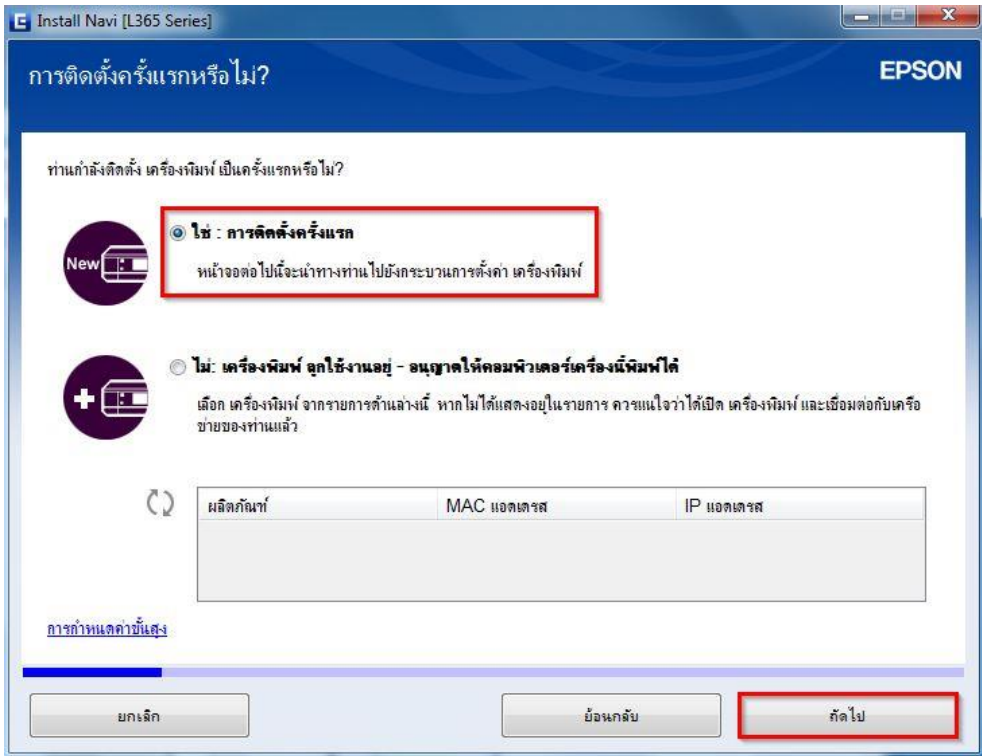

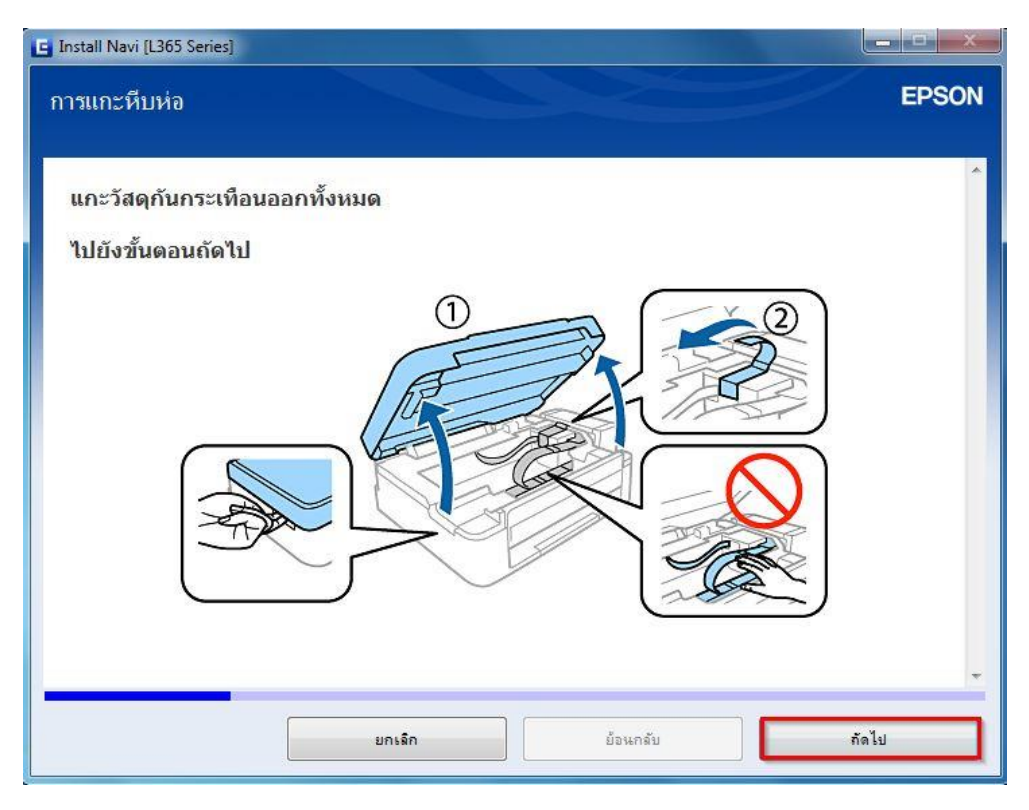

#### ี่ 18.อ่านคำแนะนำ และคลิก **ถัดไป**

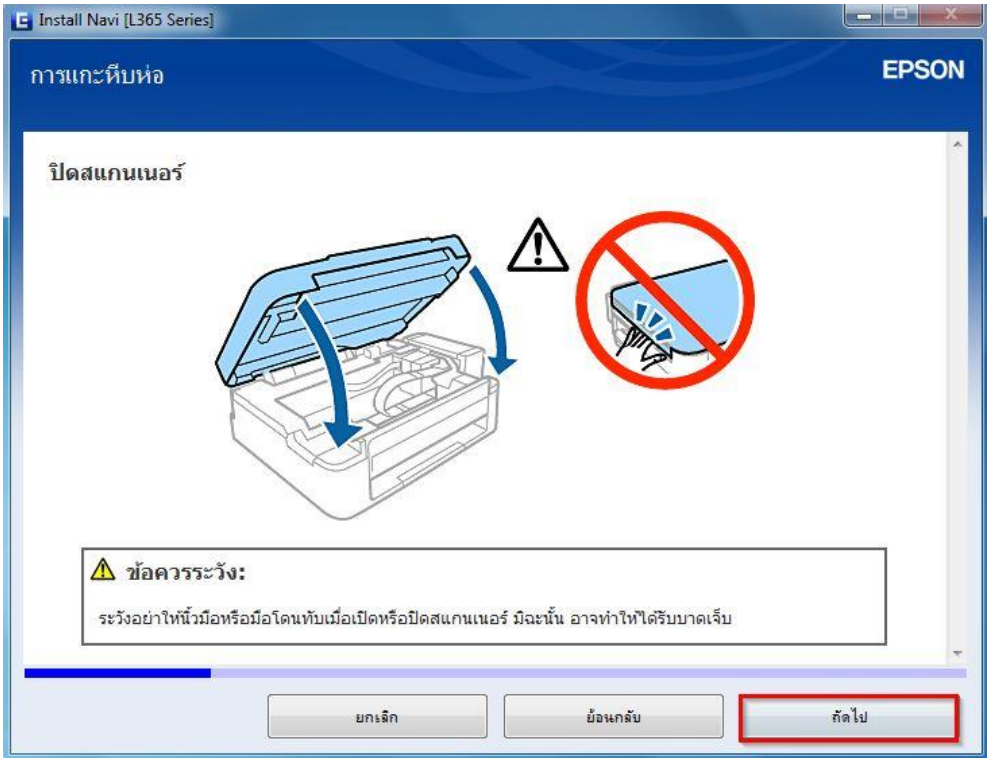

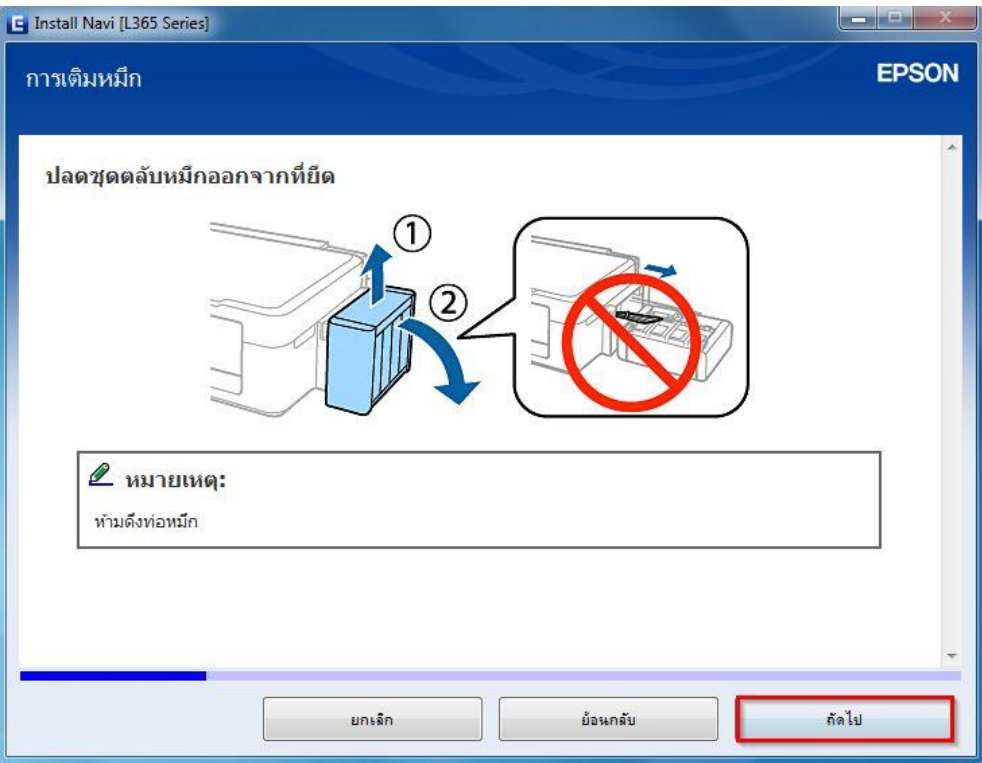

#### 20.อ่านคำแนะนำ และคลิก **ถัดไป**

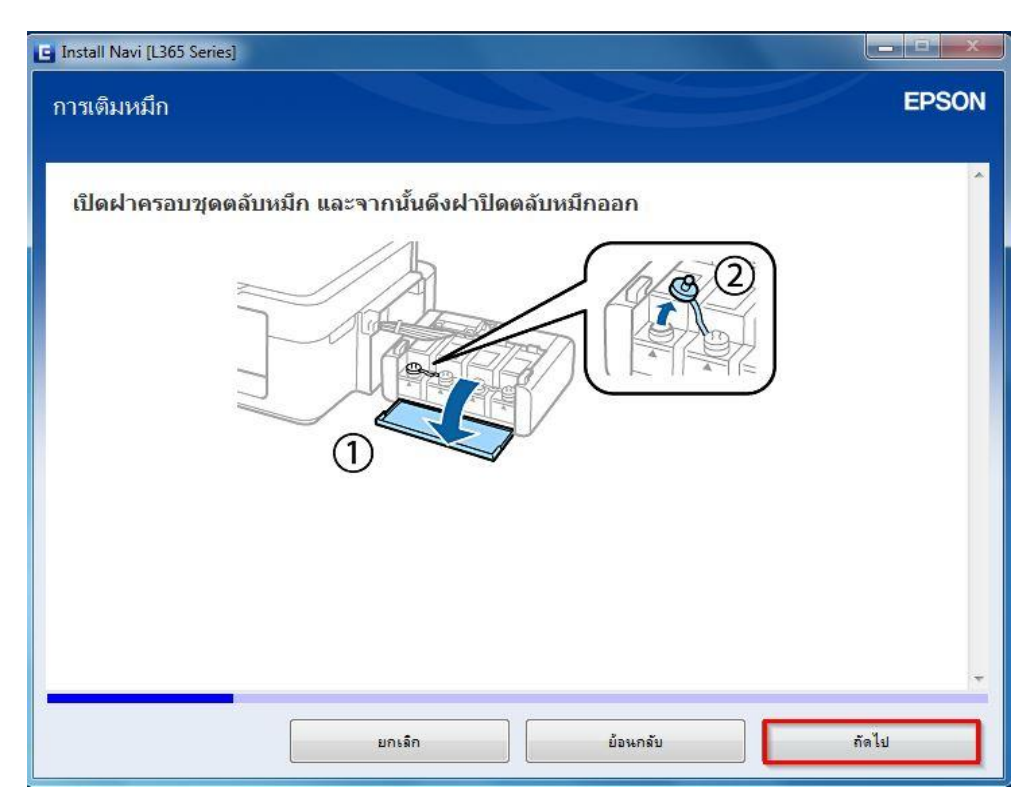

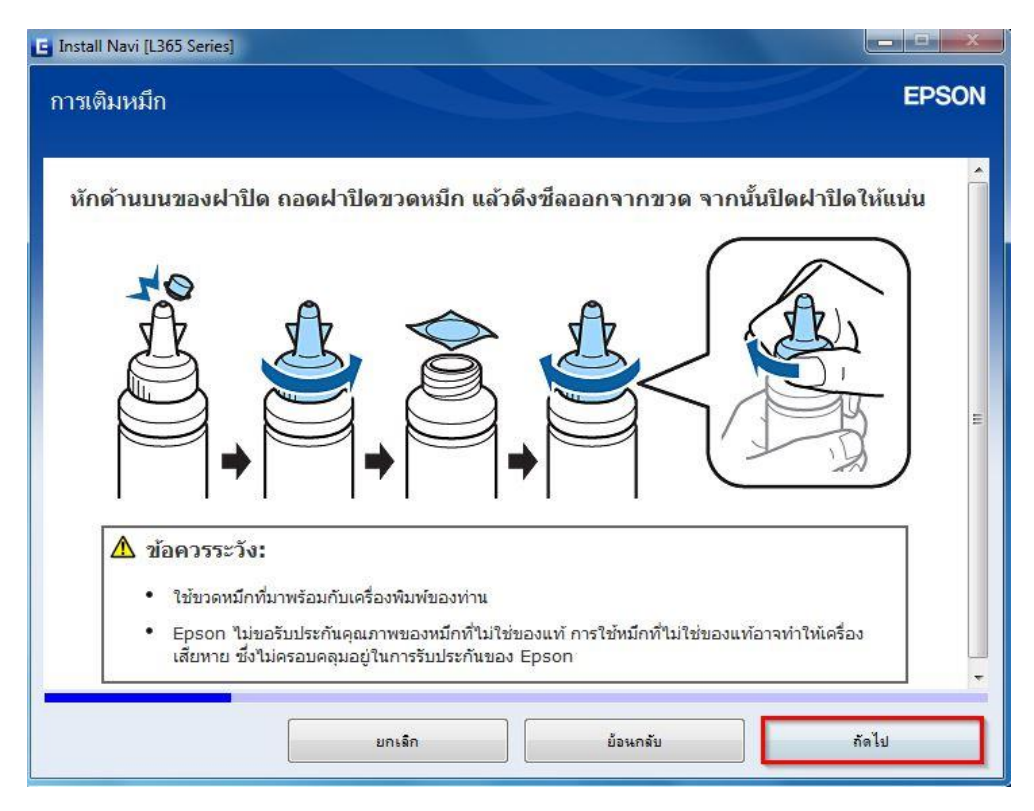

# ี่ 22.อ่านคำแนะนำ และคลิก **ถัดไป**

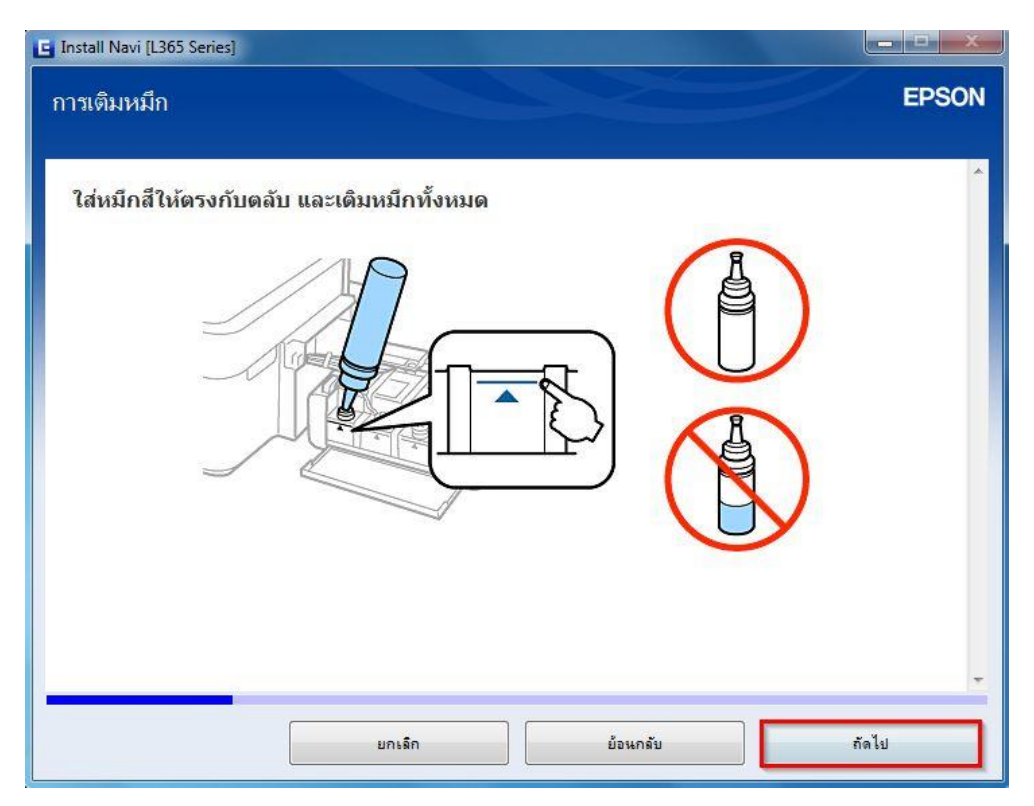

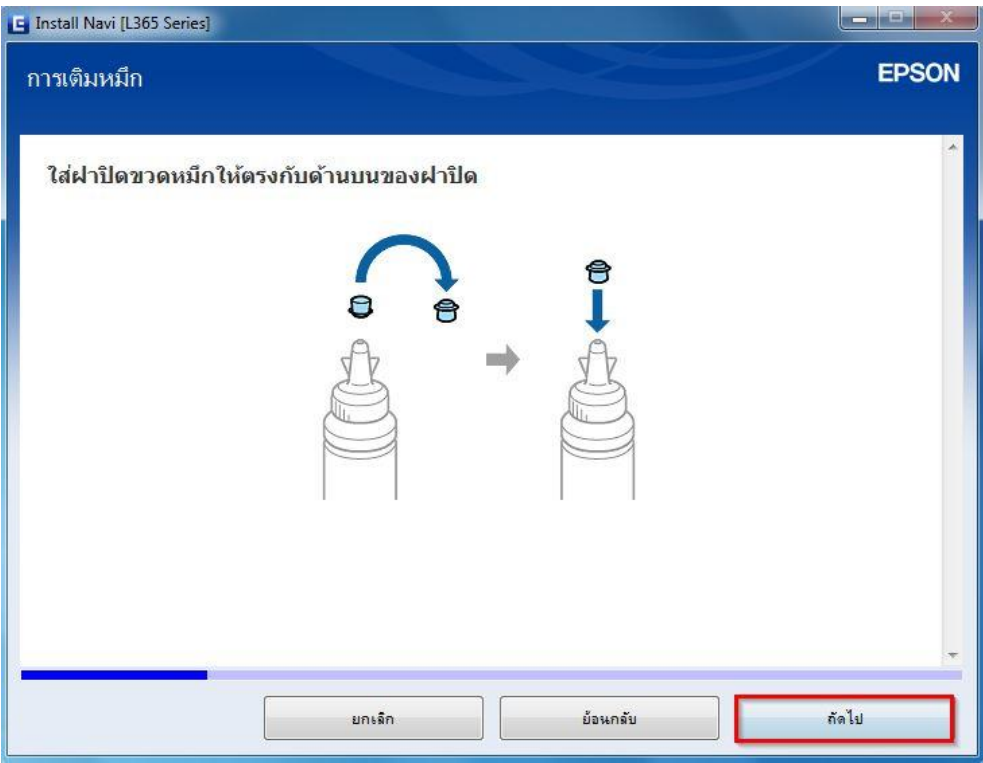

#### ี่ 24.อ่านคำแนะนำ และคลิก **ถัดไป**

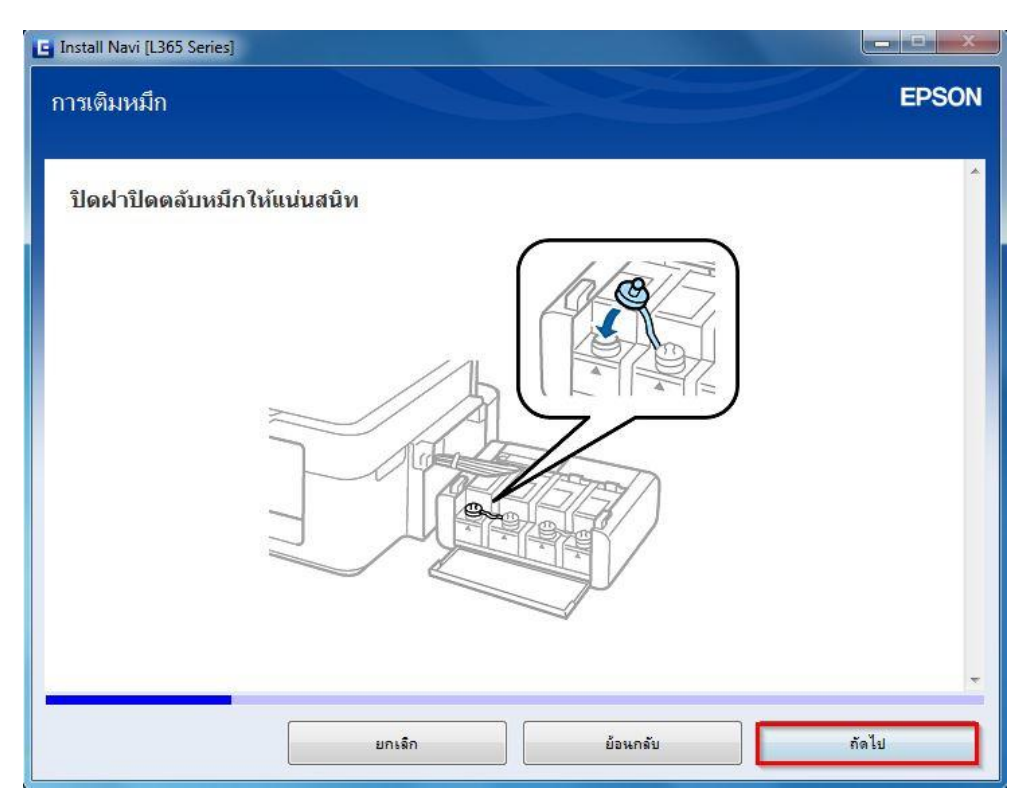

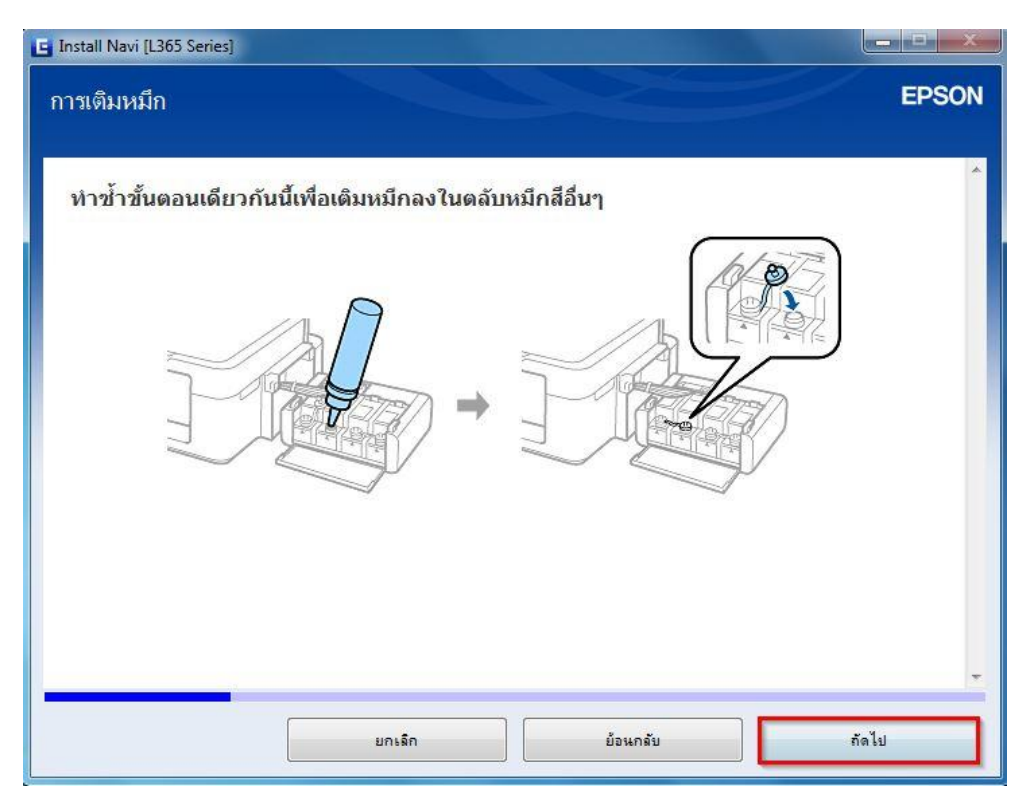

## ี่ 26.อ่านคำแนะนำ และคลิก <mark>ถัดไป</mark>

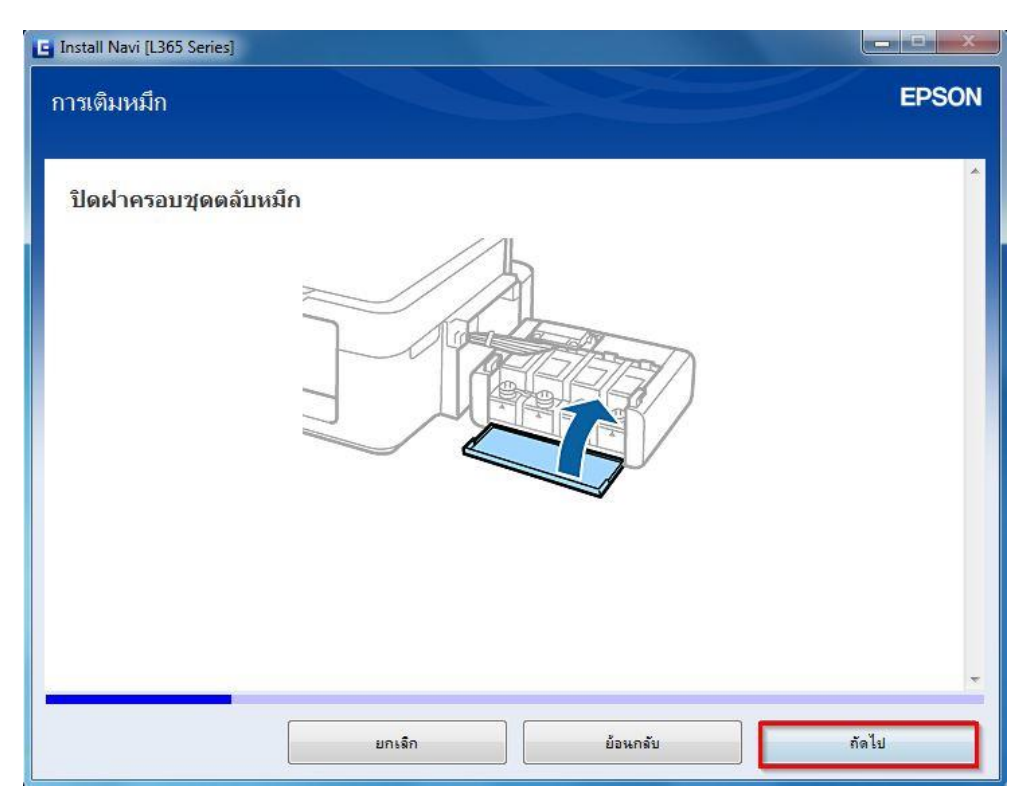

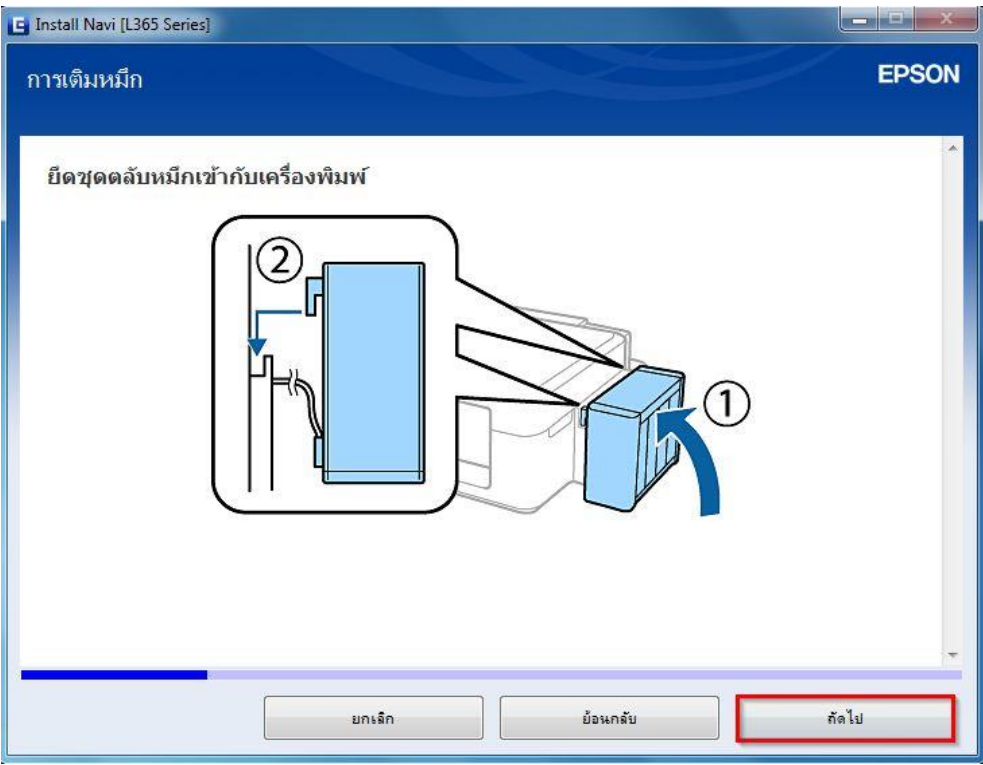

#### ี่ 28.อ่านคำแนะนำ และคลิก **ถัดไป**

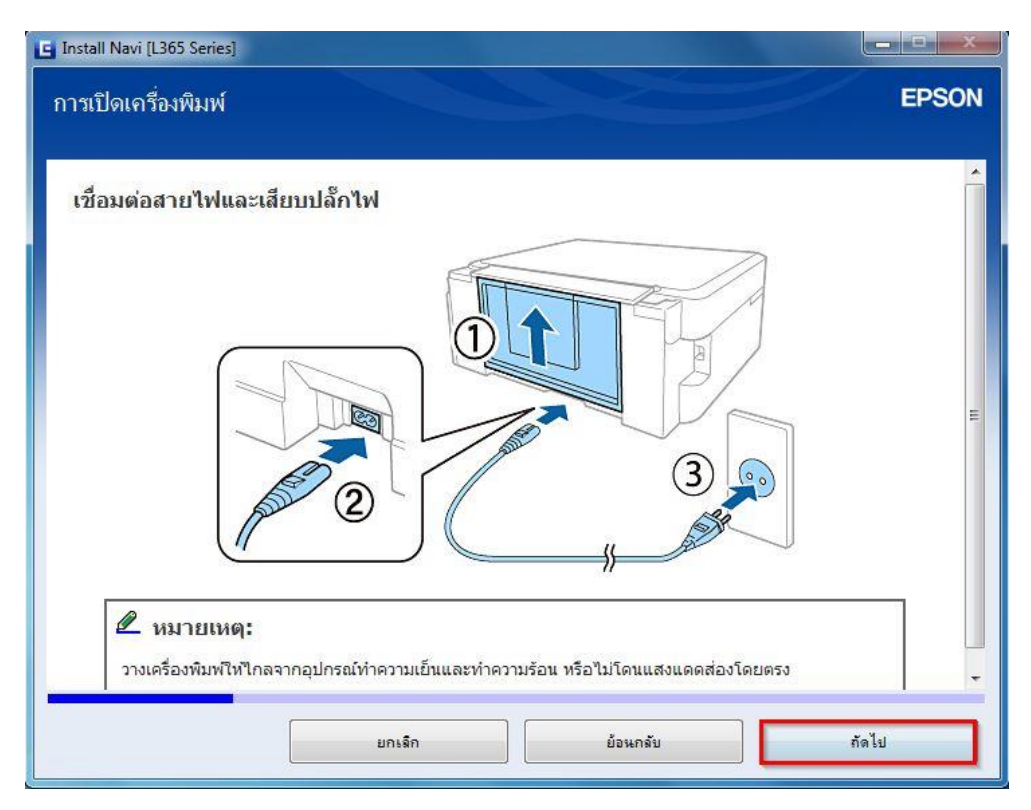

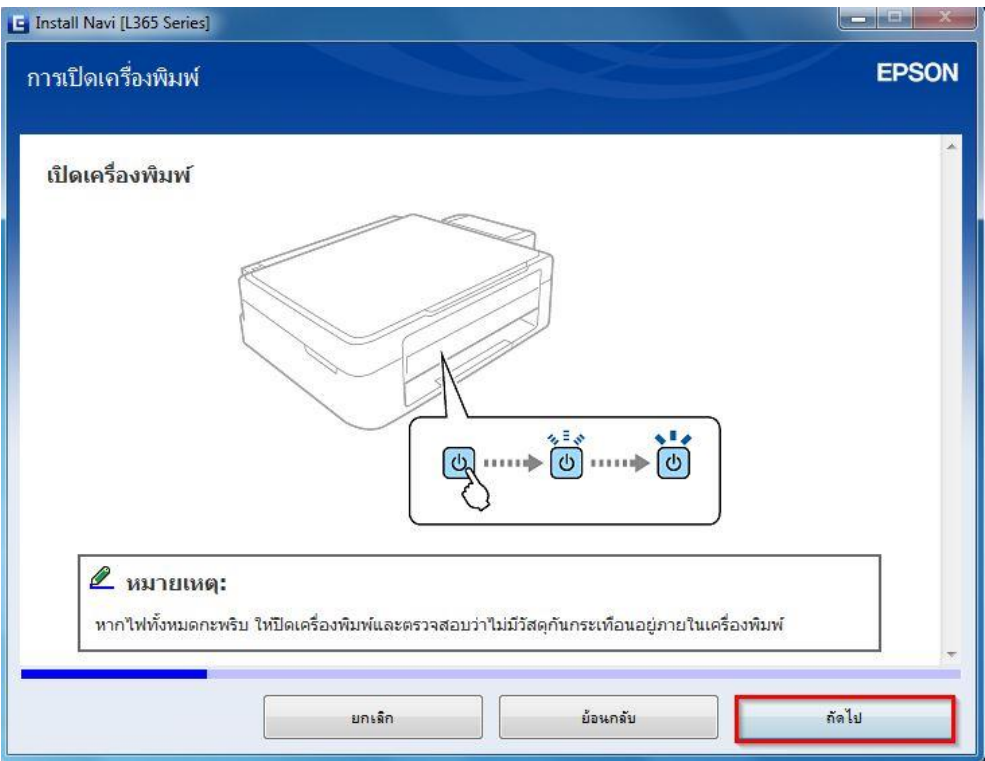

## 30.คลิก **I have finished filling ink into the ink tanks.** และคลิก **ถัดไป**

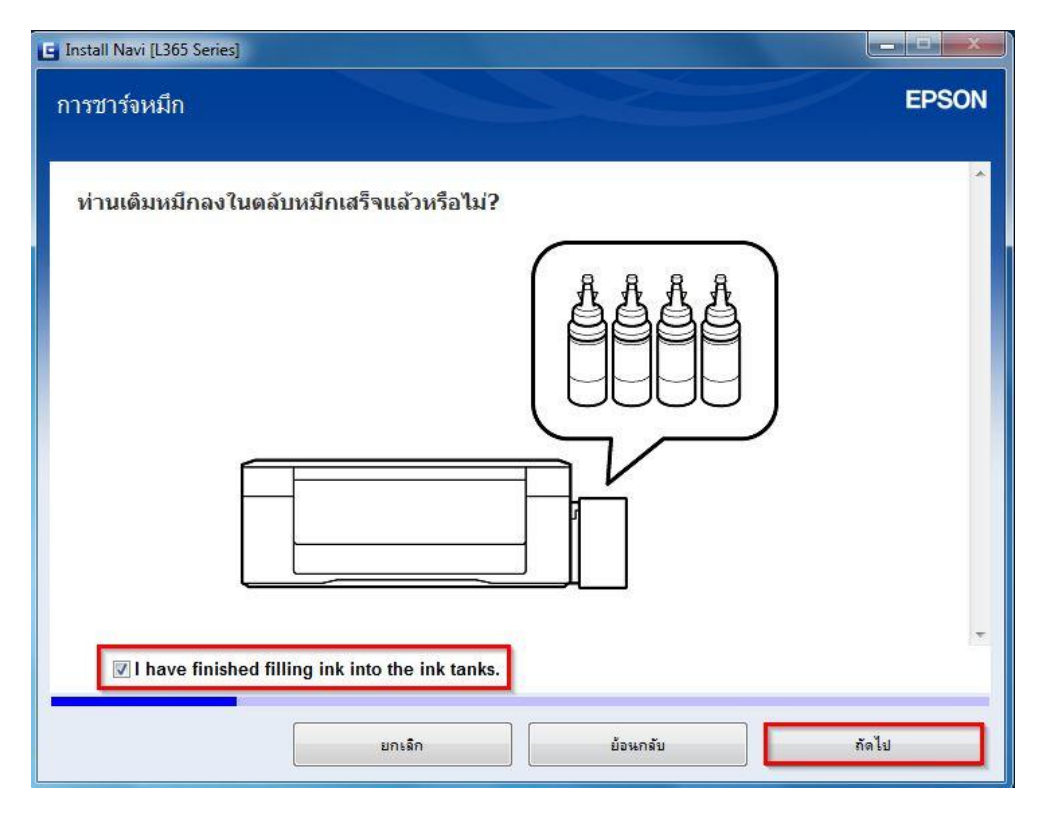

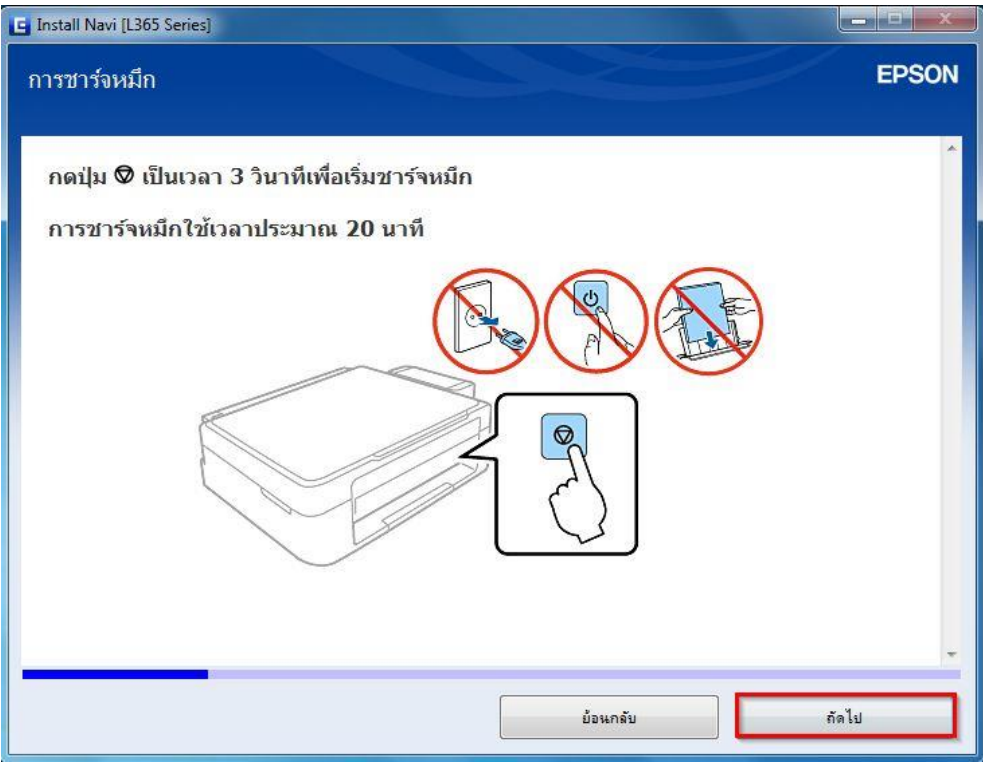

# 32.คลิก **การเชอื่ มตอ่ Wi-Fi (แนะน า)** และคลิก **ถัดไป**

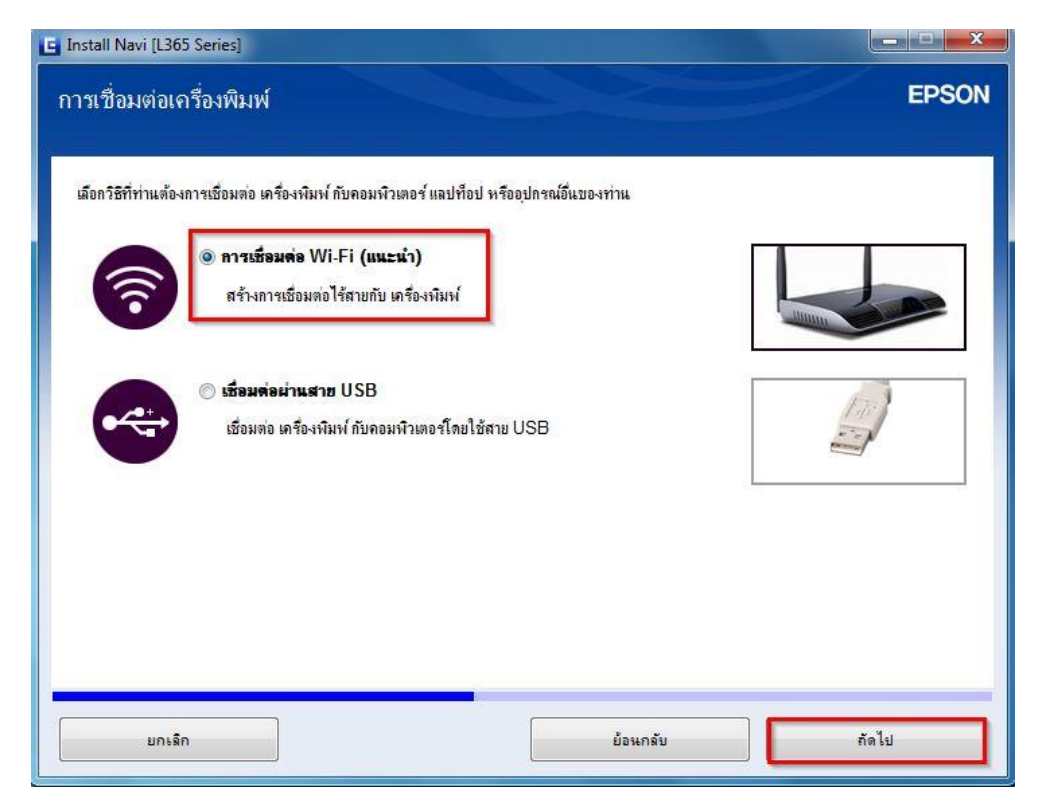

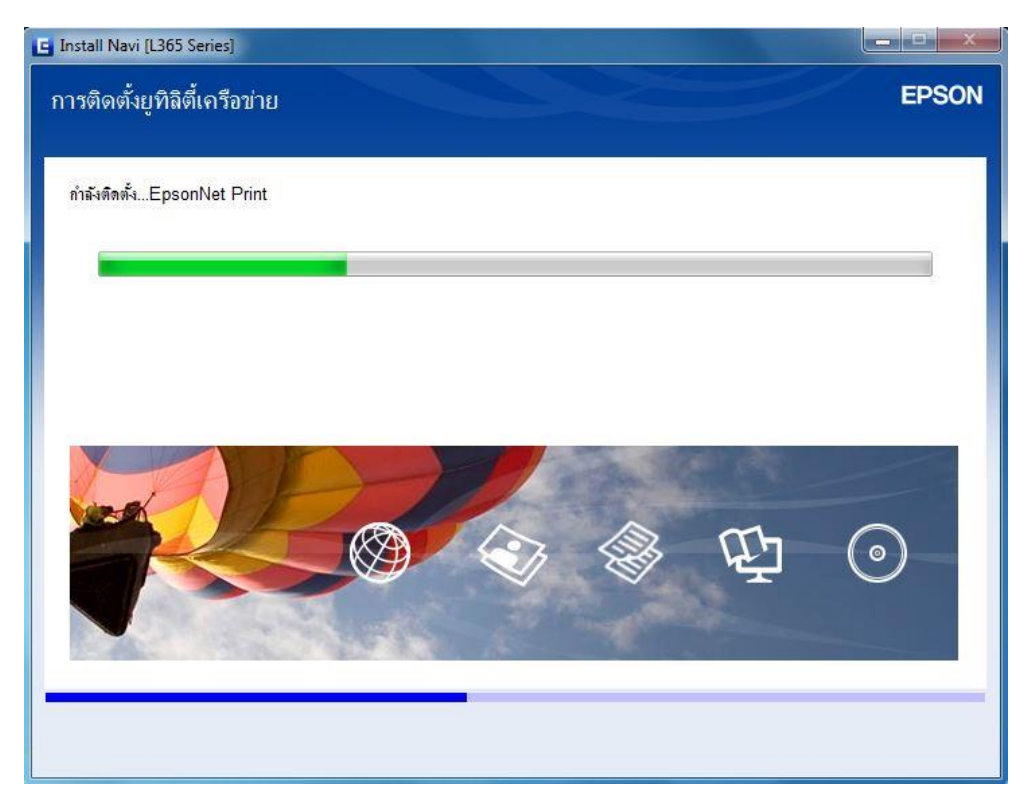

## 34.คลิก **ถัดไป**

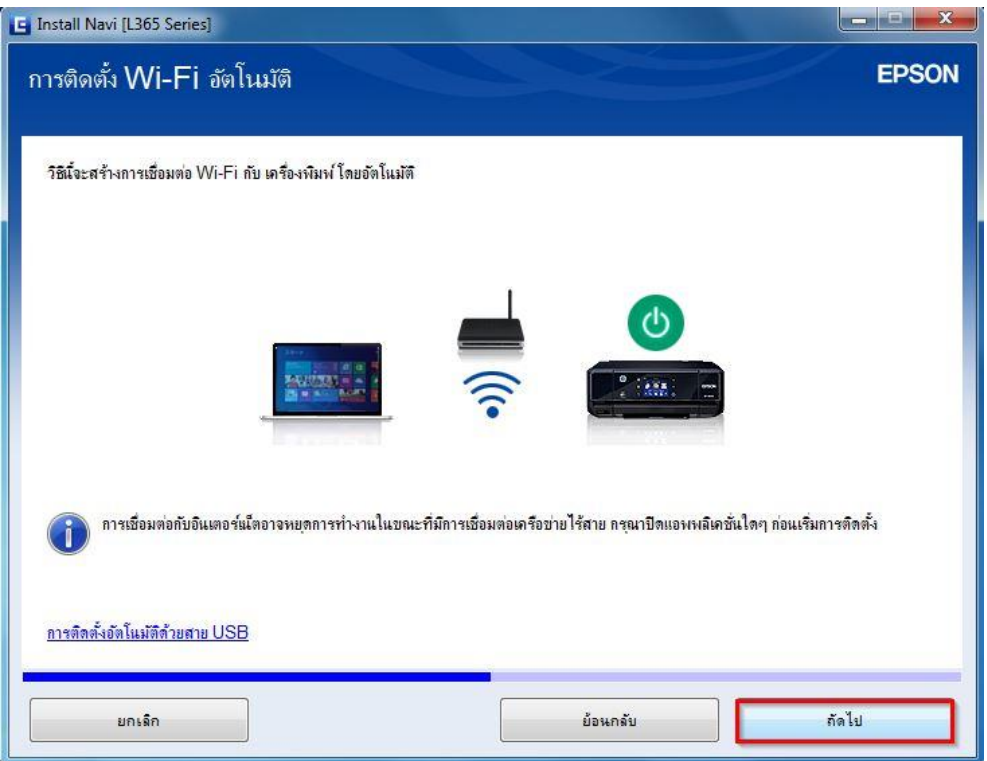

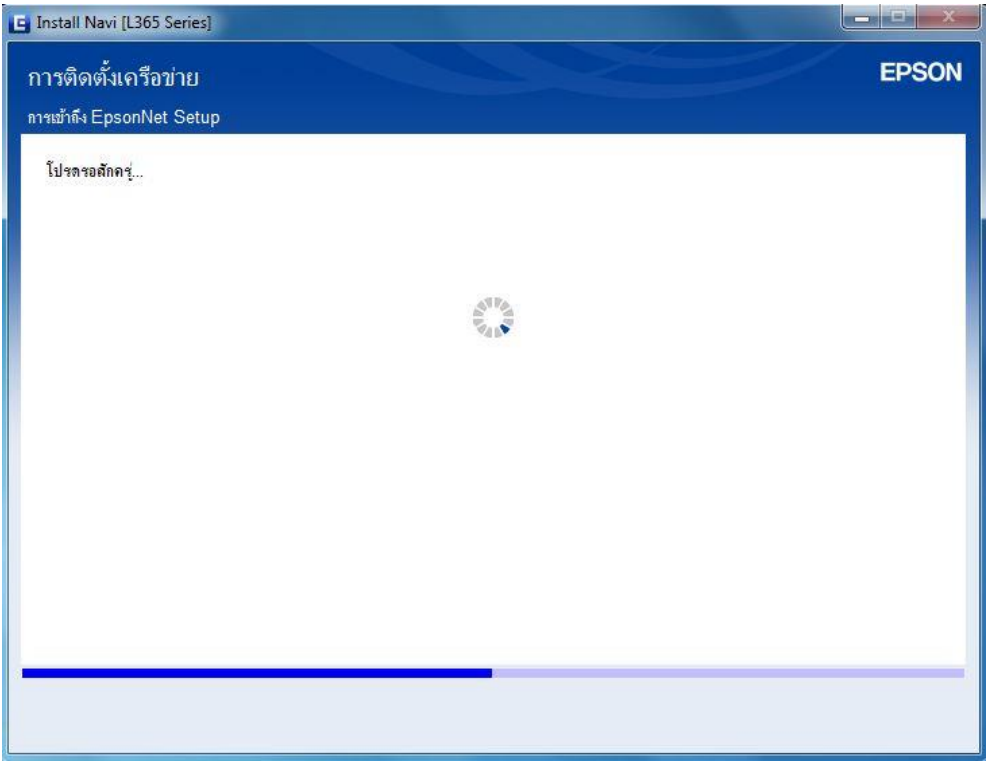

# 36.จะปรากฎหน้าต่างดังรูป \*\*ขั้นตอนนี้ให้กดปุ่ม Wi-Fi ( <mark>ไ<sup>พi-Fi</sup> ) ที</mark>่หน้าปริ้นเตอร์ ค้างไว้ 3 วินาที

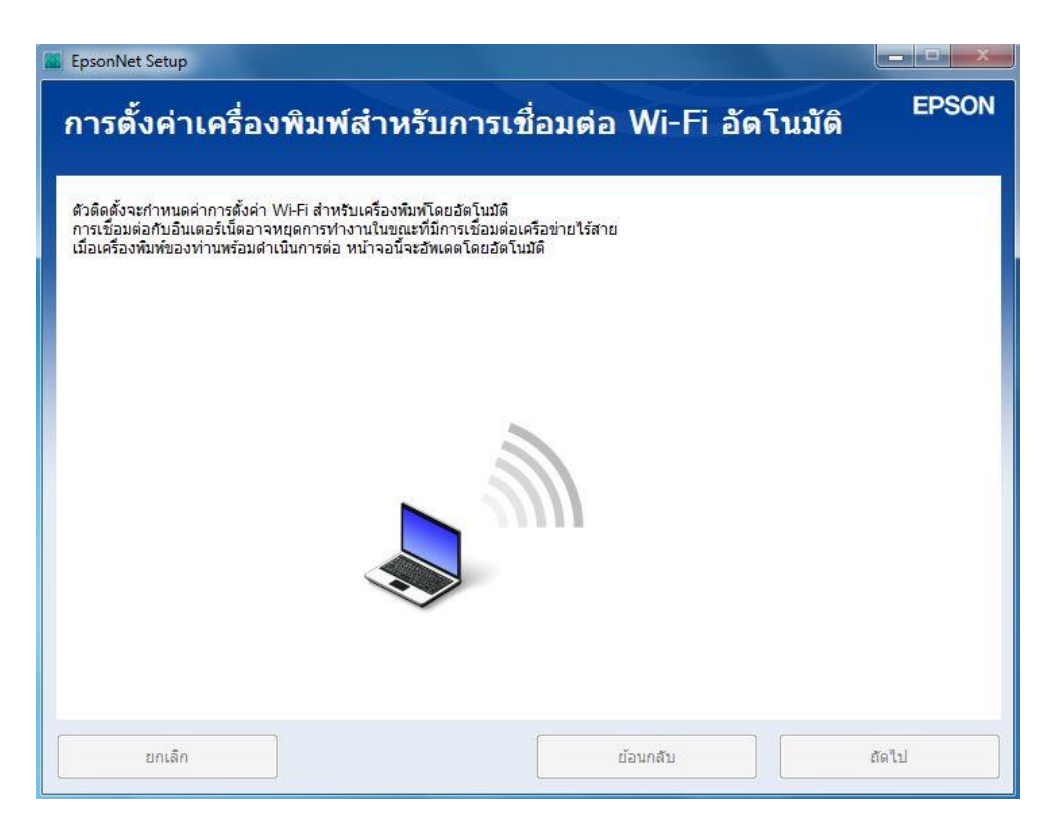

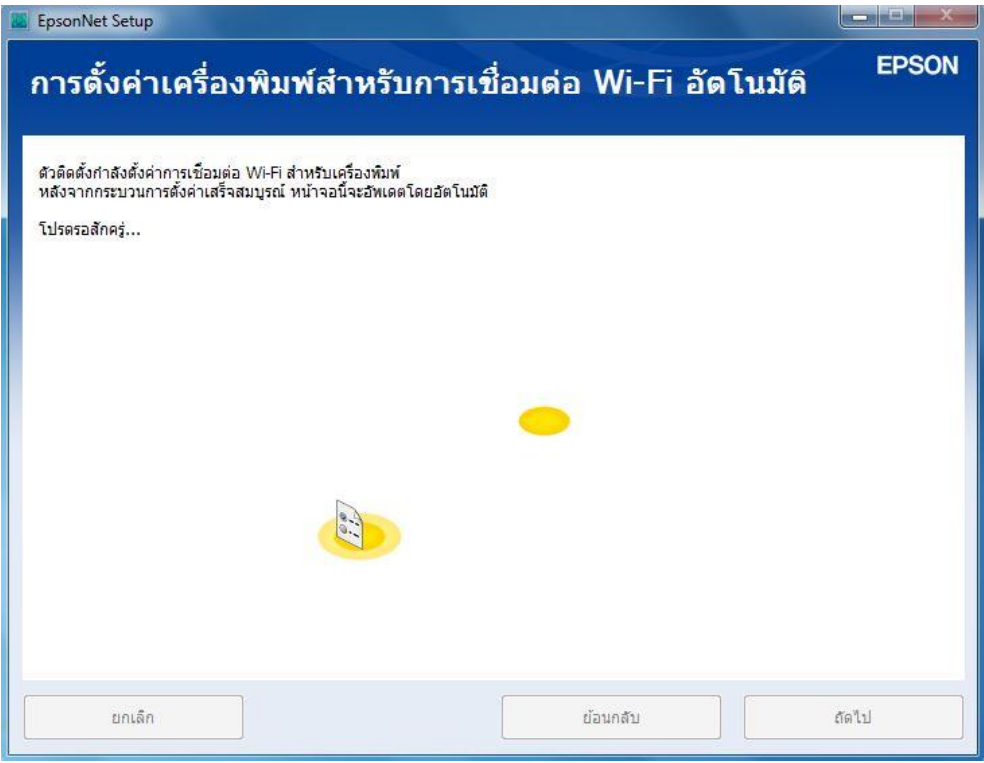

# 38.คลิกที่ **ได้ร ับ IP แอดเดรสอ ัตโนมัติด้วย DHCP (แนะน า)** และคลิก **ถัดไป**

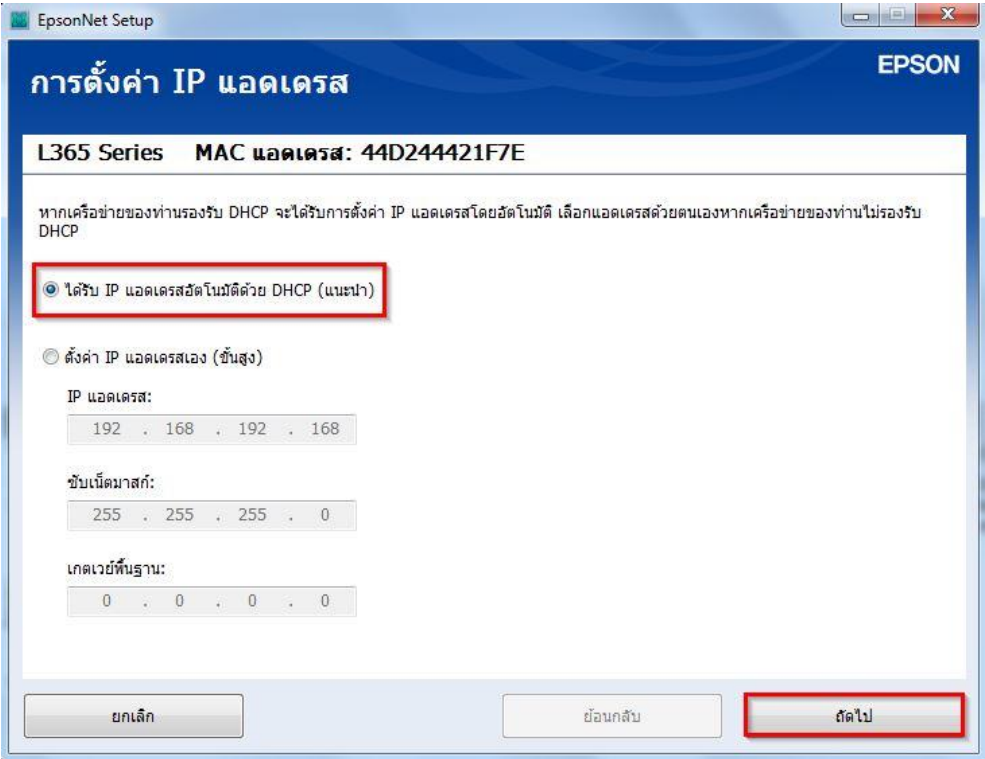

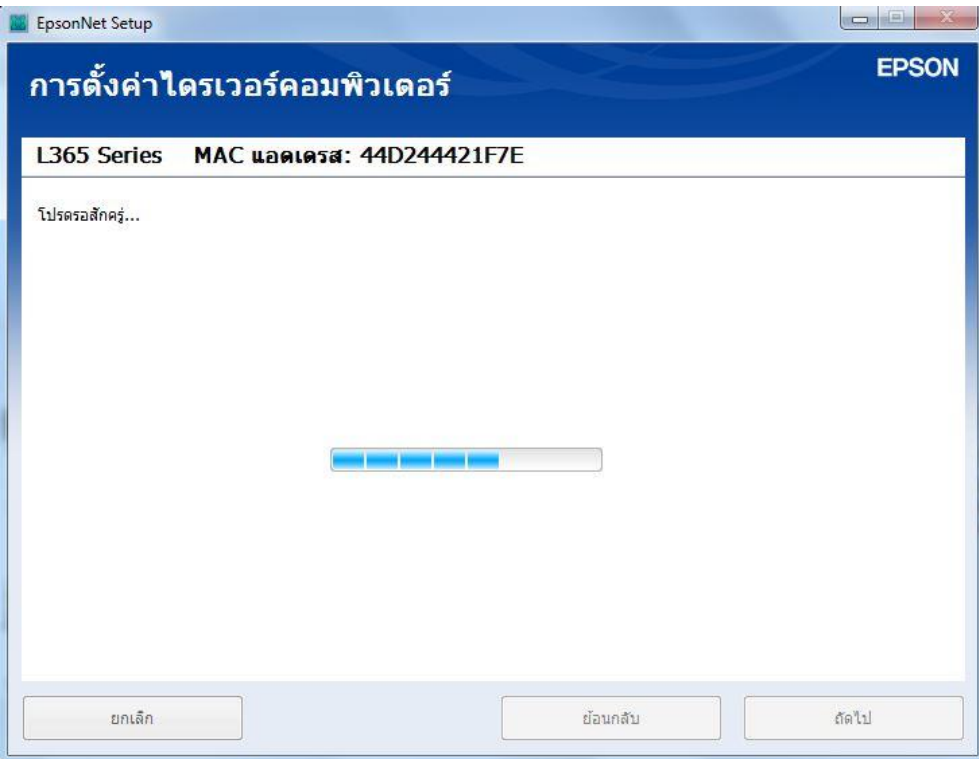

## 40.คลิก **ถัดไป**

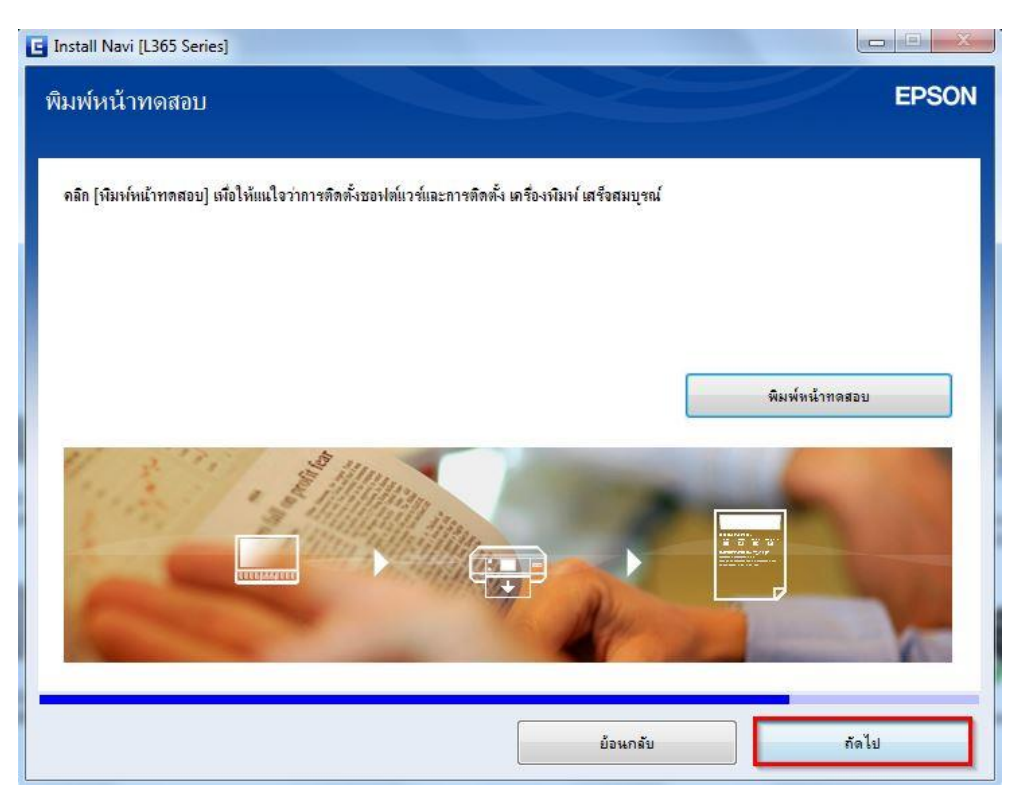

# 41.คลิก **เสร็จสนิ้**

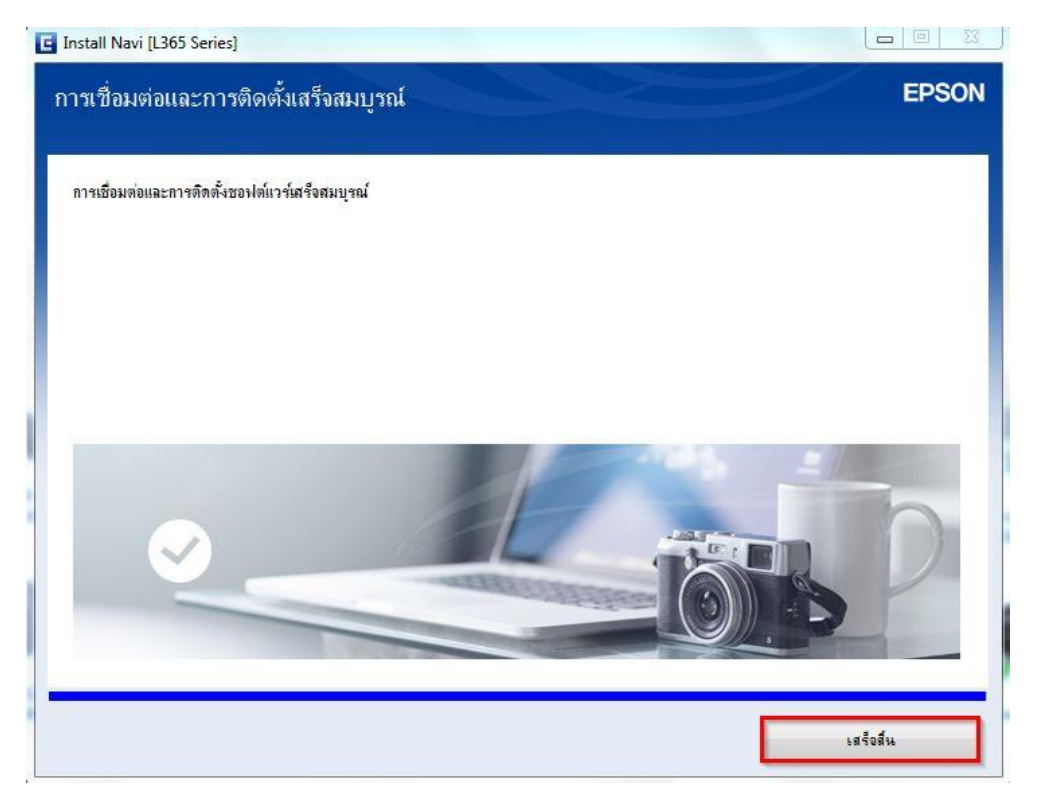